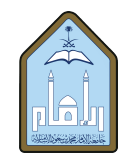

المملكة العربية السعودية وزارة التعليم جامعة الإمام محمد بن سعود الإسلامية عمادة القبول والتسجيل

## الخدمات الذاتية لتقديم الطالب على حذف مقرر – نظام بانر 9

الخدمات الطلابية

حضور والغياه

.<br>ملف الطالب

الدخول إلى الحساب من خلال الدخول الموحد باسم المستخدم الخاص بالطالب وكلمة المرور حسب الصورة الموضحة

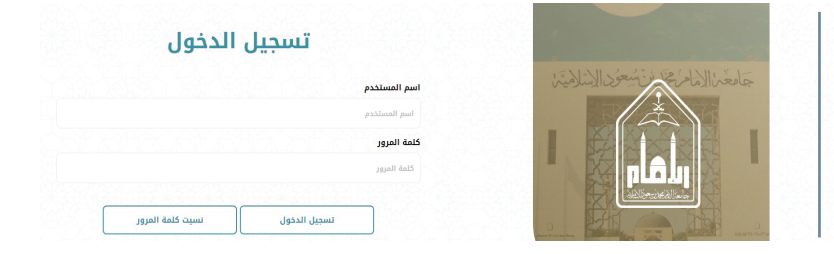

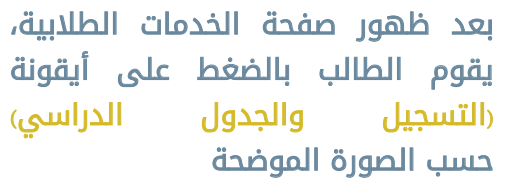

تظهر للطالب الصورة الموضحة أدناه حيث يظهر فيها ثلاث خيارات، يقوم الطالب بالضغط على الخيار (Register for Classes) الموضح باللون الأصفر في الصورة

يختار الطالب الفصل الدراسي المطلوب حذف مقرر منه، كما هو موضح في الصورة، ثم الضغط على أيقونة متابعة حسب الصورة الموضحة

لصبابات المالية .<br>نا كان لديك أي أسئلة، يرجى إرسال بريد إلكتروني لمه Registration What would you like to d

فرض الدرجات

لبيانات الشفصية

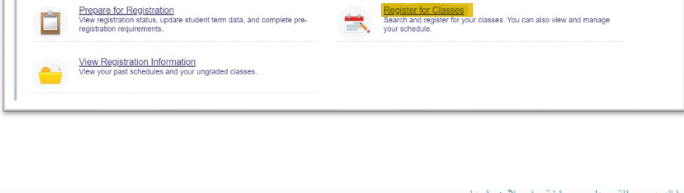

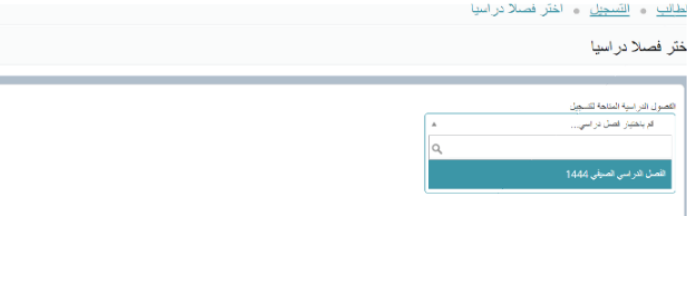

عند الضغط على متابعة في الصورة السابقة تظهر الصورة الموضحة أدناه، حيث يظهر فيها المقررات المسجلة للطالب في الفصل الدراسي الذي تم اختياره من الخطوة السابقة، وكما هو موضح في الصورة فإن الطالب يختار من الجزء الأيسر السفلي الإجراء (حذف عبر الويب) للمقرر المطلوب حذفه، ثم الضغط على أيقونة (تنفيذ) في أسفل الصفحة

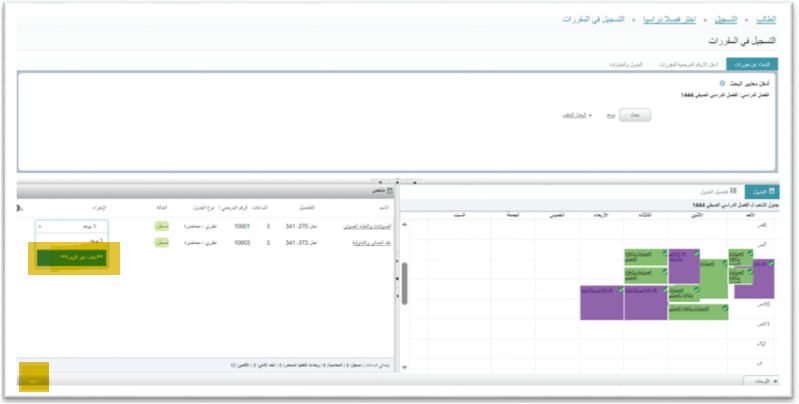

عند الضغط على أيقونة (تنفيذ) فإن الطلب تتم معالجته وتنفيذه حسب الإجراءات المتبعة في عمادة القبول والتسجيل

ImamU\_Admission Madmission@imamu.edu.sa (Com.imamu.edu.sa (H) units.imamu.edu.sa/deanships/admission

٦

 $\Sigma$ 

 $\forall$